LCR210 蘋果讀卡器配合記憶卡使用出現需要格式化記憶卡的提示。

- 本文檔說明適用於記憶卡預留未分配磁碟區而導致 iStick Pro 3.0 App 不斷出現需要格式化記憶 卡的示。
- 以下型號為已知記憶卡有預留約 16MB 未分配磁碟區 品牌: Toshiba 型號: Exceria 64GB (M301) / Exceria 128GB (M302) / Exceria Pro 64GB (M401) 更新日期: 2018.01.26

聲明: 本公司對因錯誤操作而導致的資料或檔案損失並不負上任何責任。

點選工具列的"檔案總管"

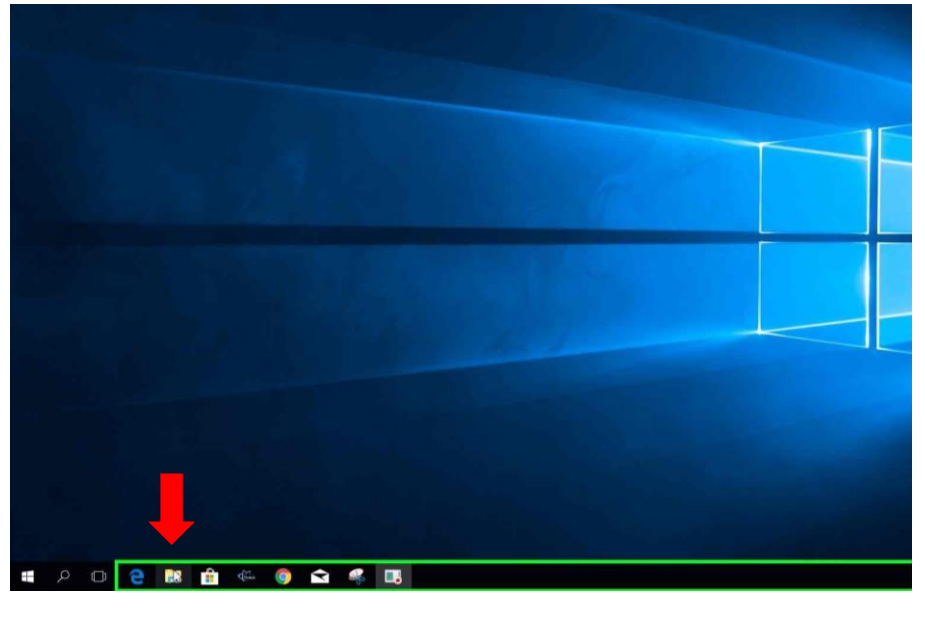

開啟"檔案總管"後,選取 "本機"

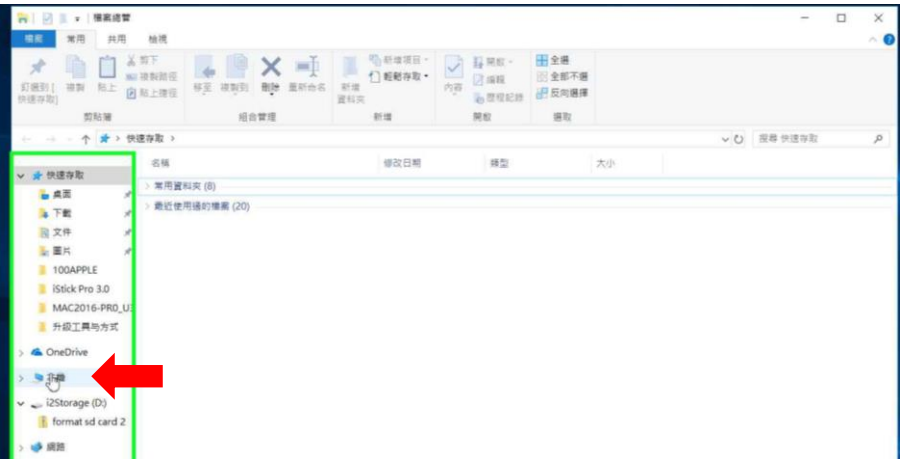

選取 "本機"後, 按工具列的 "管理" 開啟電腦管理

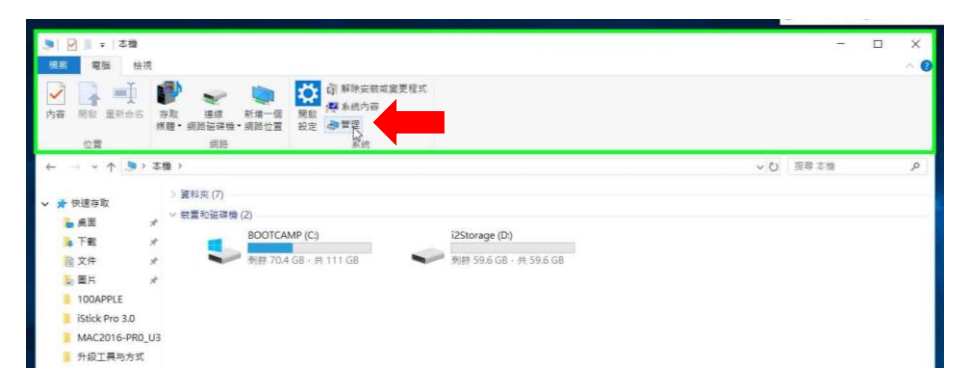

電腦管理 > 存放設備 > 磁碟管理 點選記憶卡磁碟區\* (如右圖: (D) 59.62GB ) 選取該磁區> 按右鍵 \*不同的記憶卡的磁碟區大小及代號有所不同 \*\*在進行此動作前,請必須清楚了解記憶卡是屬於那 一個磁碟區,錯誤刪除磁碟區將導致的資料遺失。

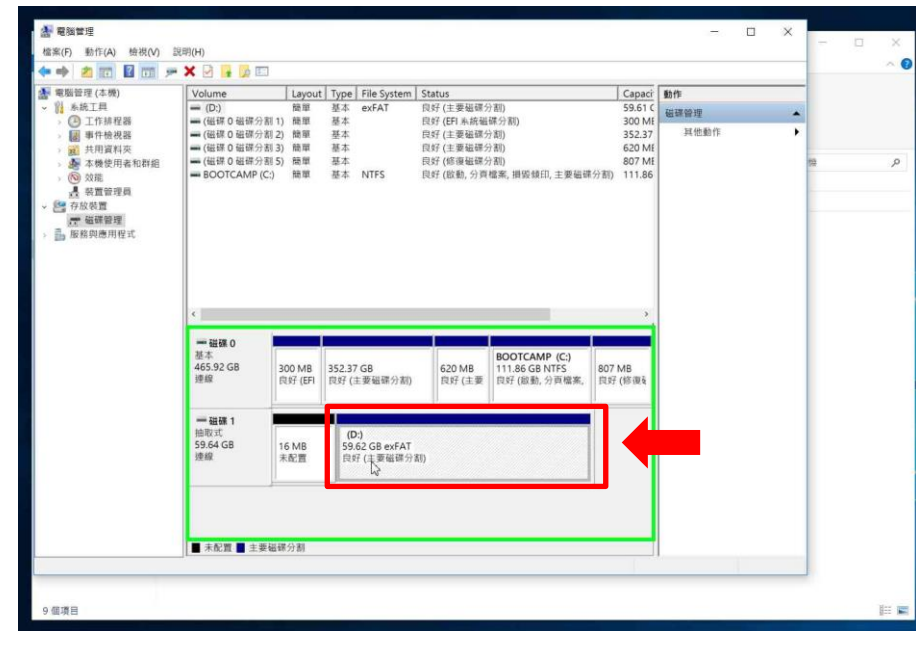

在選單上選取 "刪除磁碟區(D)…"

\*刪除磁碟區將把儲存在記憶卡中的資料完任刪除,並 不可能還原。在進行此動作時,必須確保儲存在記憶 卡中的資料完全備份至其他儲存裝置。

本公司對因錯誤刪除磁碟區而導致的資料遺失並不負 上任何責任。

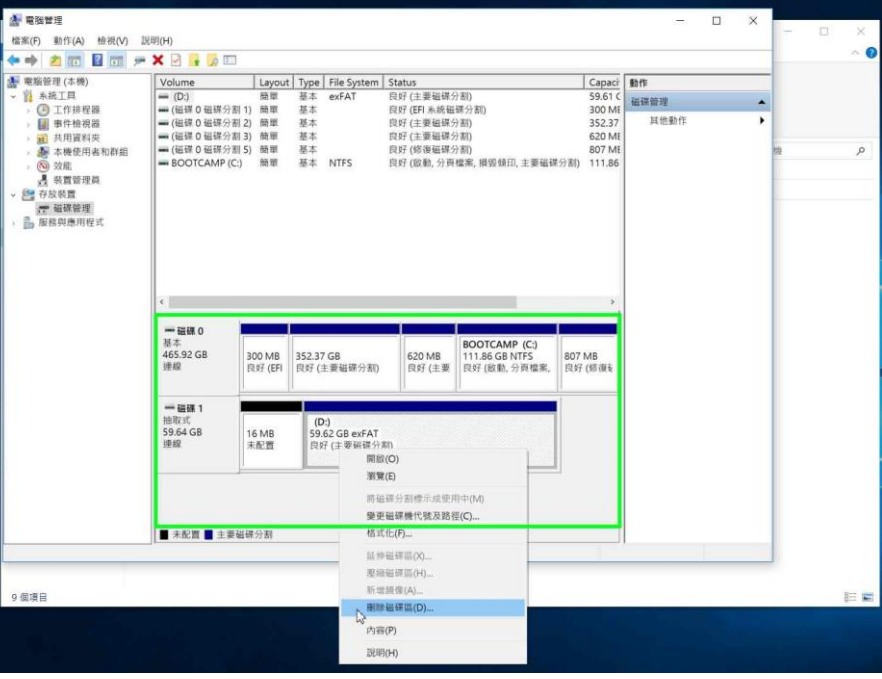

選 "是(Y)" 確定刪除磁碟區

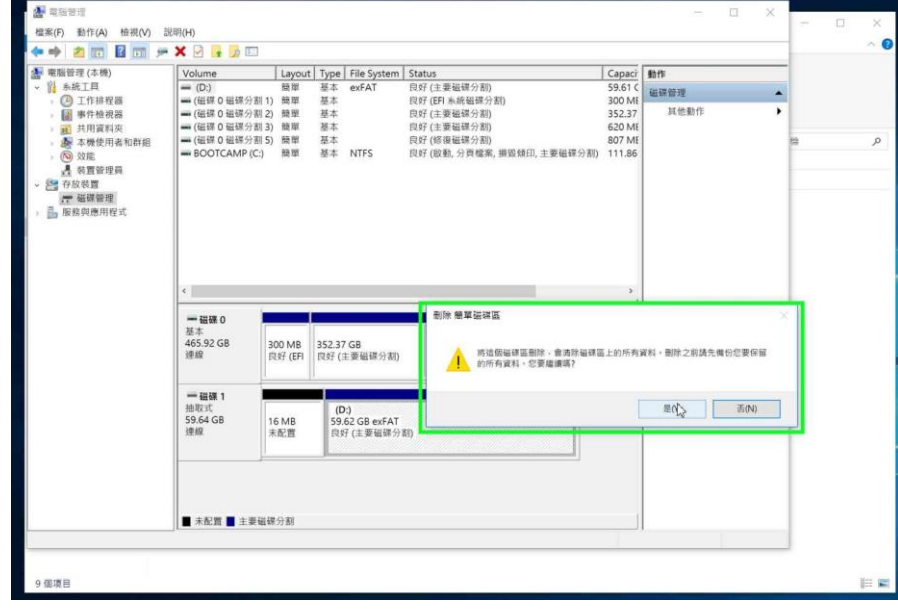

當完成刪除後,會由原本顯示的一部份是 黑色及一部份是藍色轉為全黑色

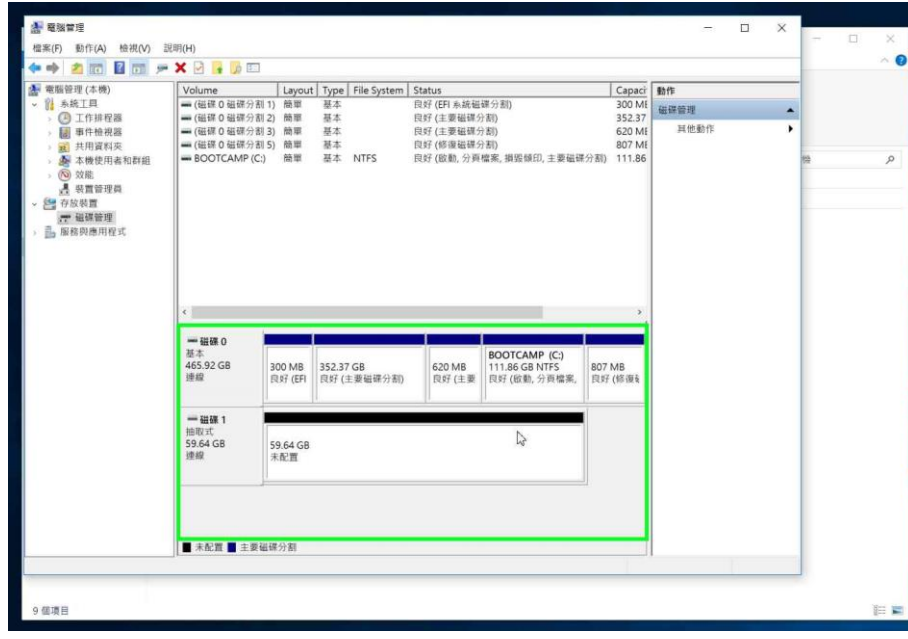

點磁碟區(黑色的部份) > 按右鍵 > 選取 新增簡單磁碟區

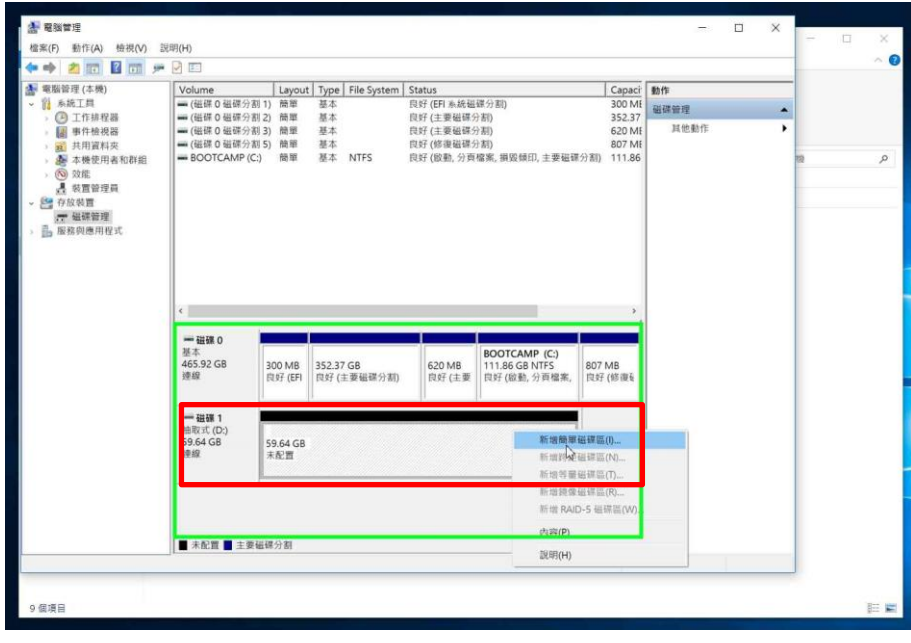

## 按 "下一步(N)" 繼續

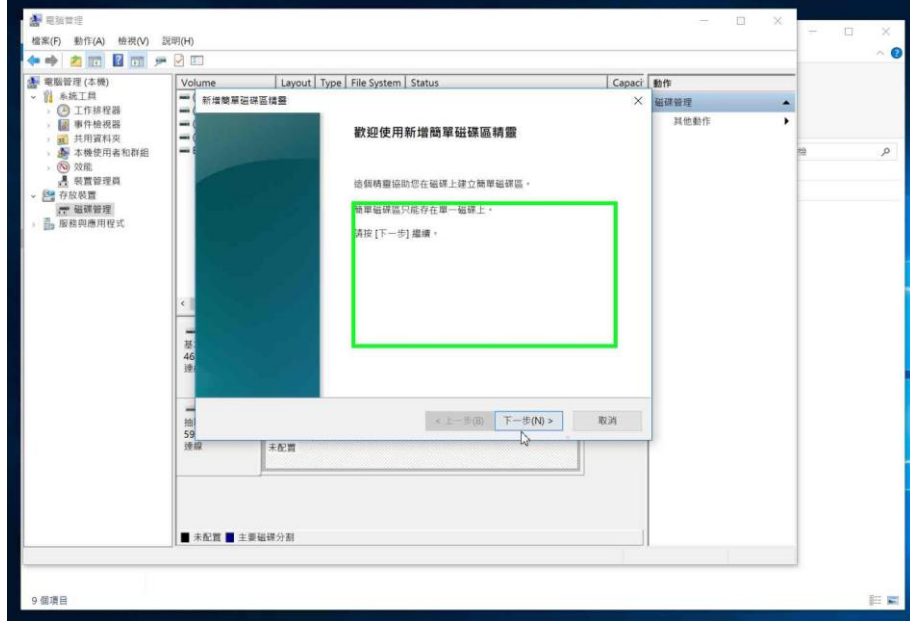

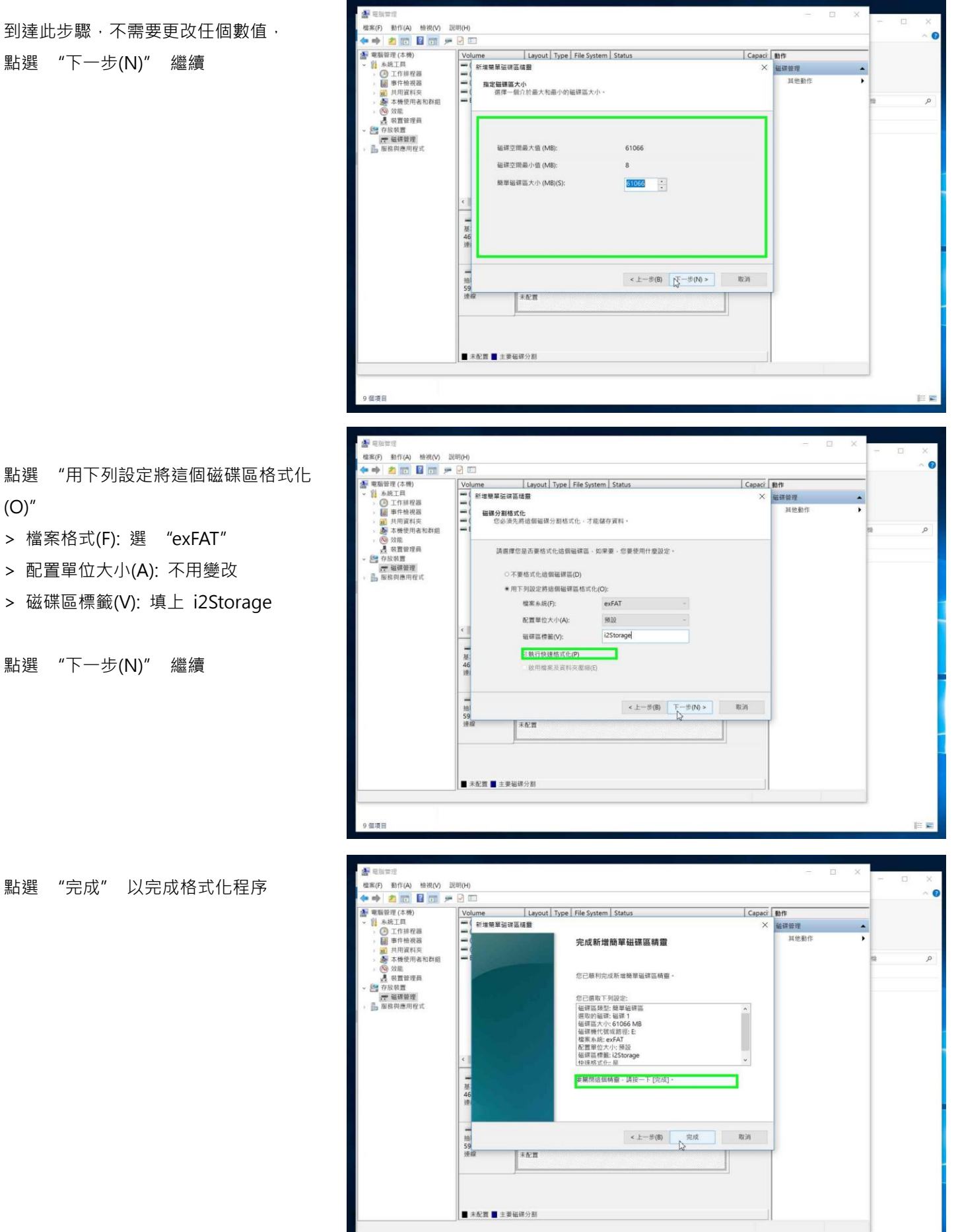

點選 "下一步(N)" 繼續

 $(O)''$ 

點選 "下一步(N)" 繼續

到達此步驟,不需要更改任個

9 個項目

當成功格式化後, 磁碟區會由黑色轉為藍 色。

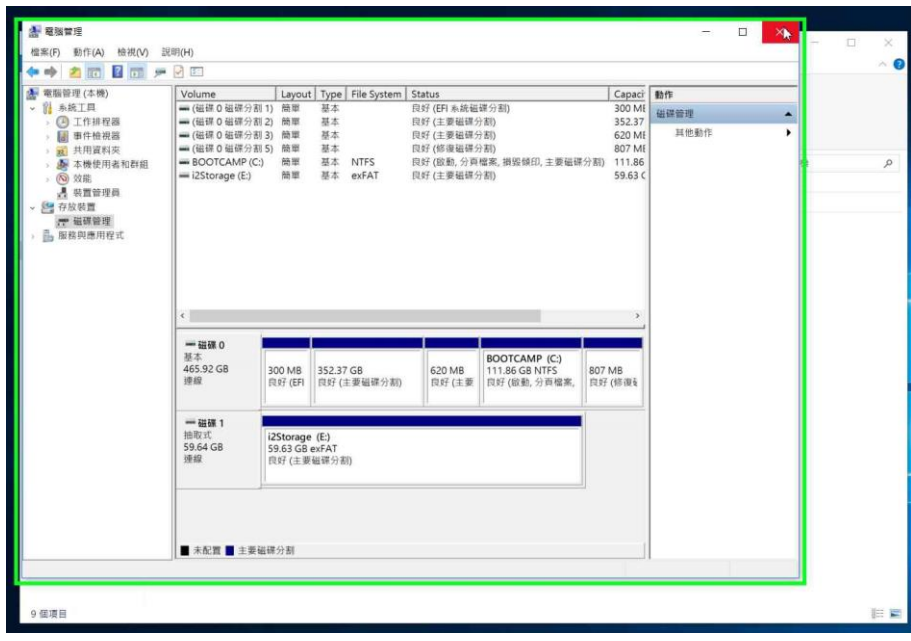